## **Opening a Civil Case and Electronic Submission of Initiating Pleadings**

The Western District of Michigan Local Civil Rules govern electronic filing of initiating pleadings. Parties should familiarize themselves with the pertinent Local Rules before proceeding and may want to reference:

[Local Civil Rule 5.7\(c\)](http://www.miwd.uscourts.gov/RULES%20OPINIONS/local_civil_rules.htm) [Case Opening Protocol](http://www.miwd.uscourts.gov/ECF/case_opening_protocol.htm)

To begin, the documents must be in pdf format to be filed. After gaining access to CM/ECF, click *Civil* on the blue menu bar. Under the *Open a Case* heading, click on *Open a Civil Case* as shown below.

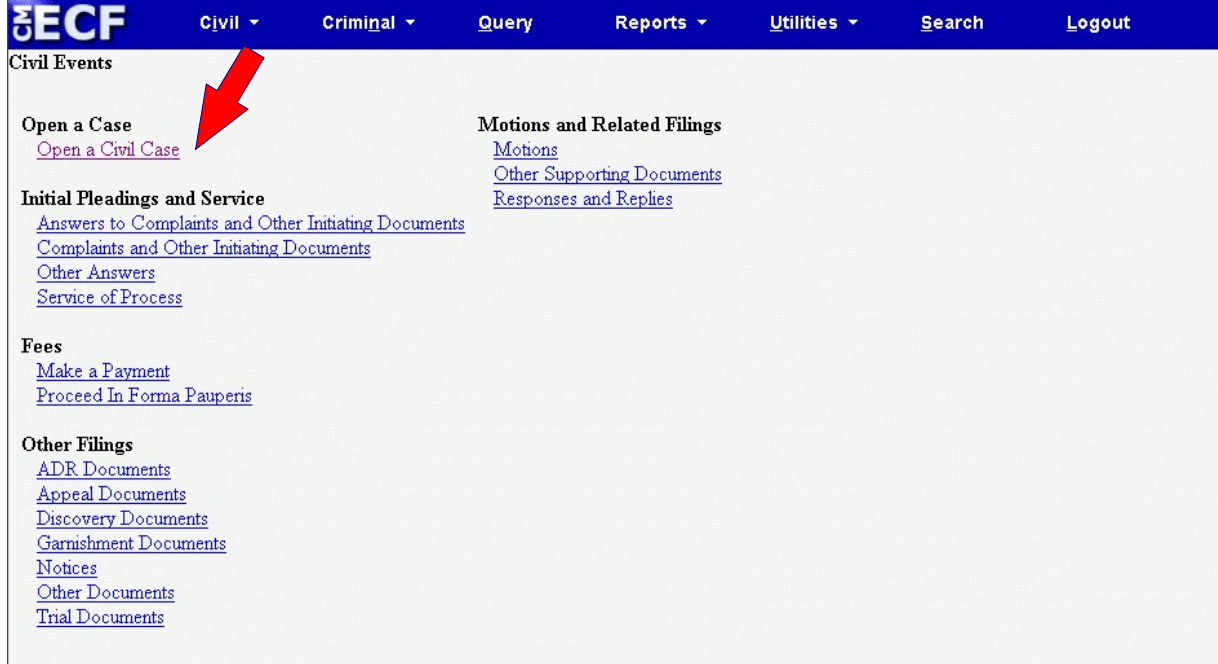

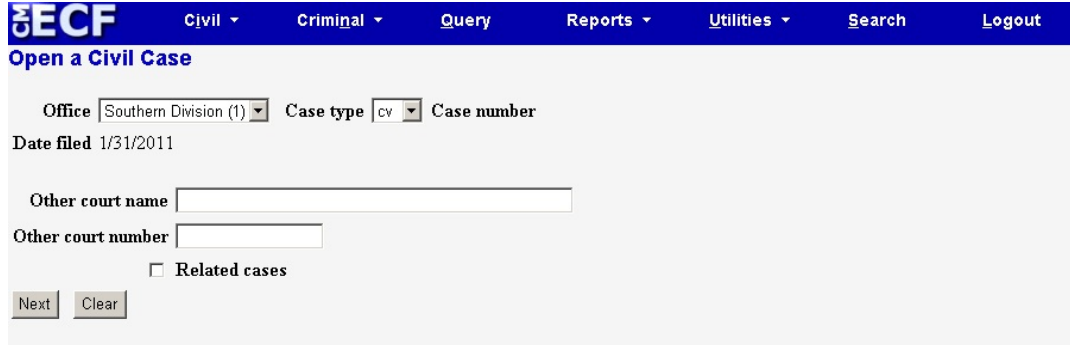

For each item on the above screen, make a selection unless otherwise directed below.

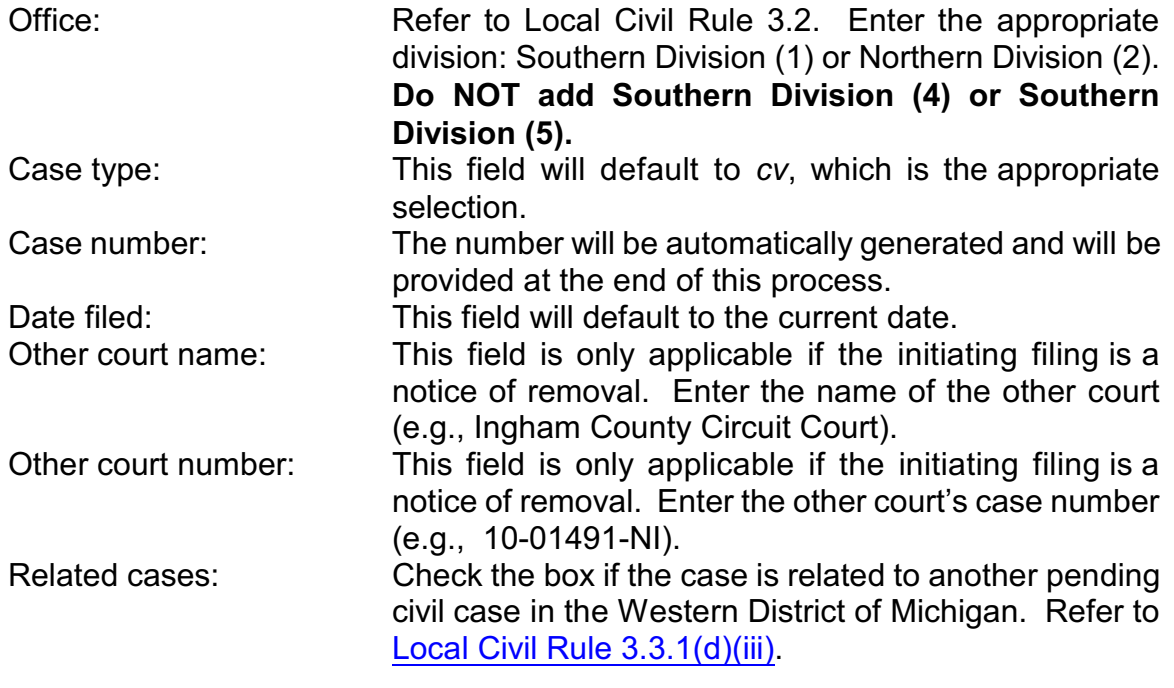

Click *Next* to continue.

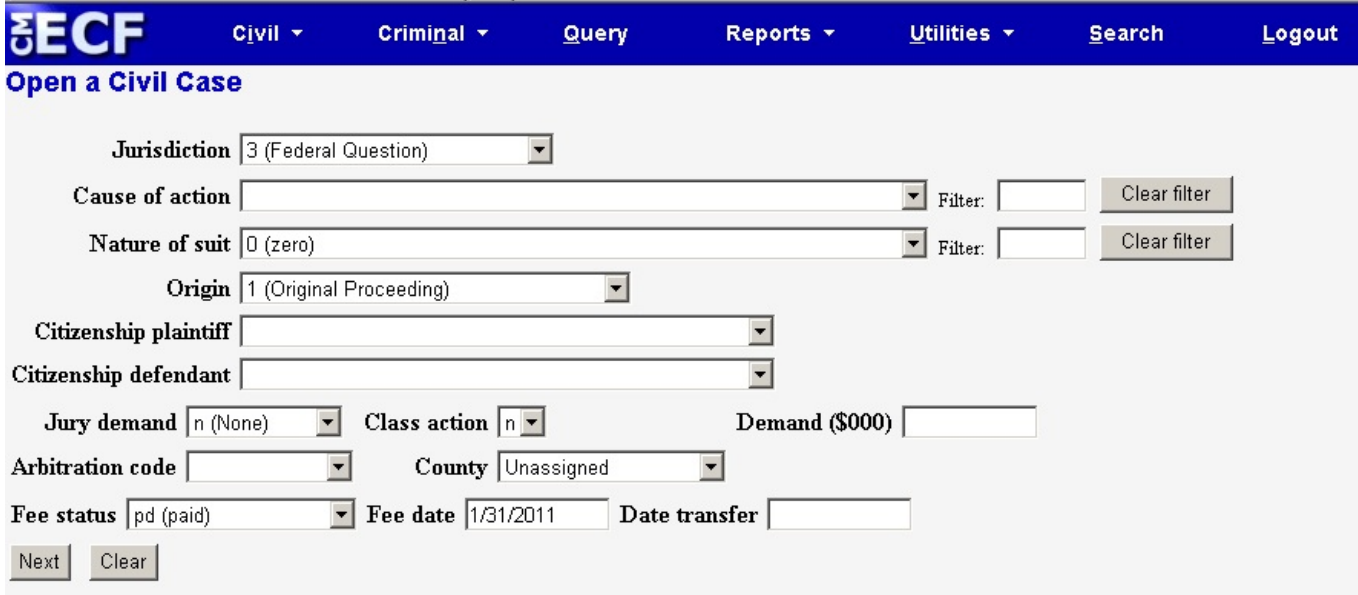

For each item on the above screen, make a selection unless otherwise directed below.<br>Jurisdiction: Select the appropriate jurisdiction. Jurisdiction: Select the appropriate jurisdiction.

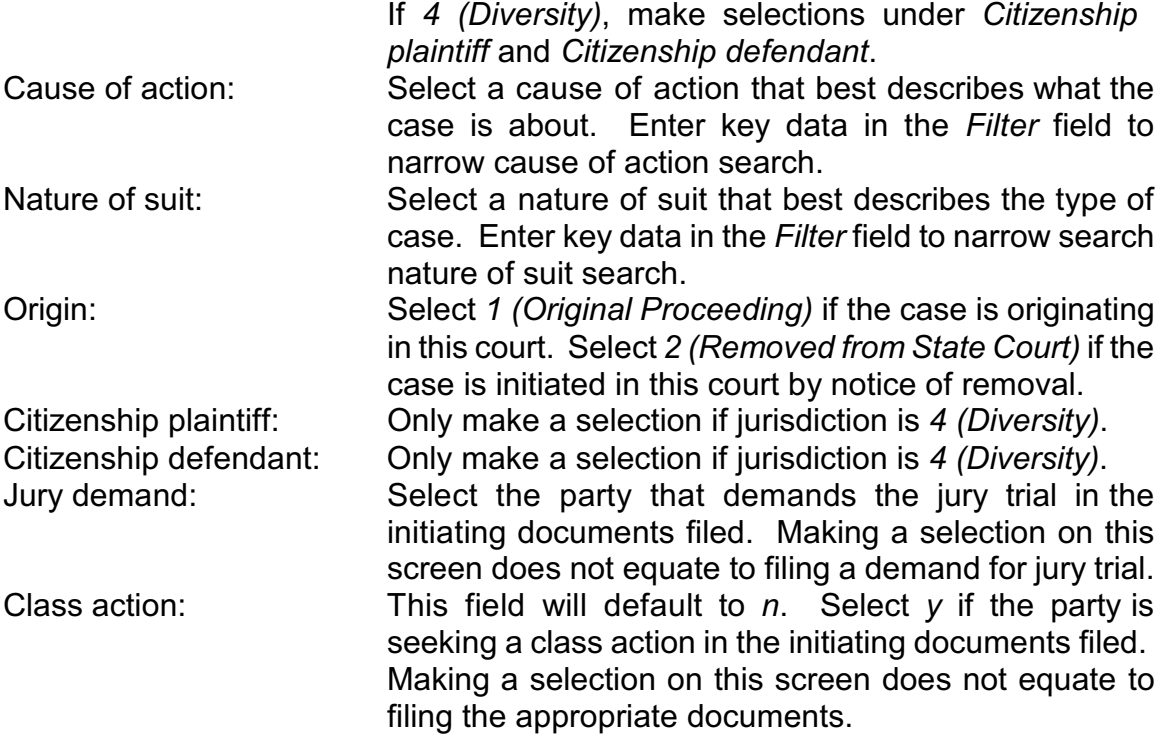

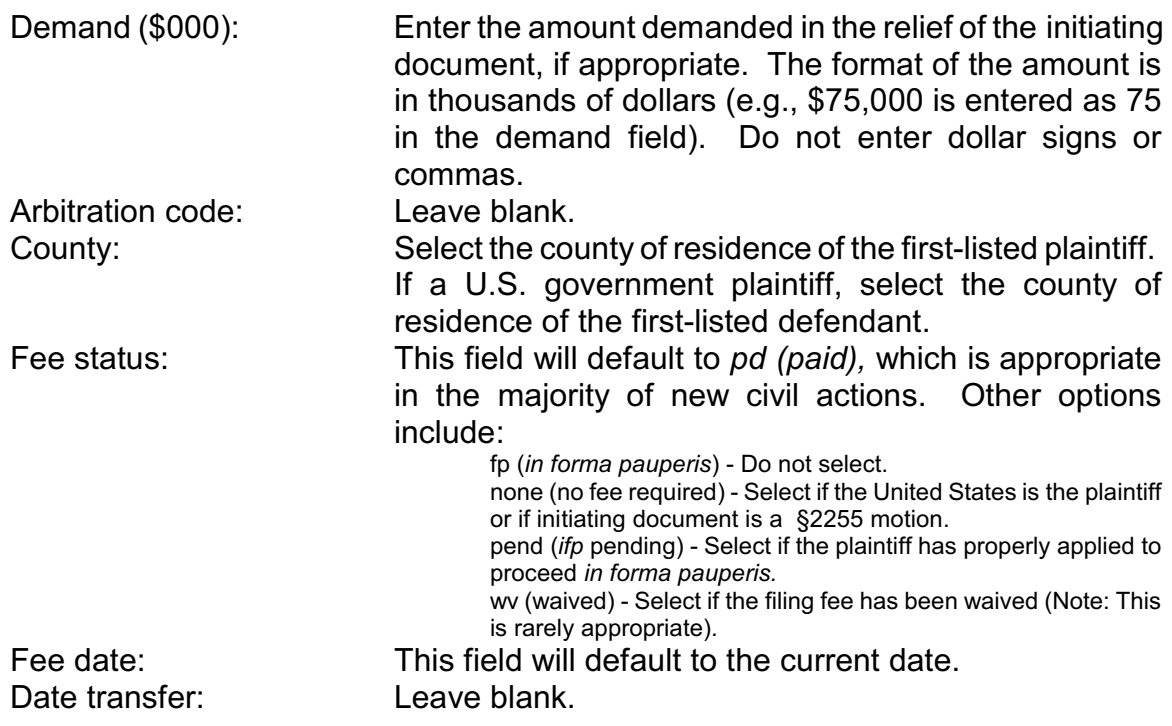

Click *Next* to continue.

The system will verify the accuracy of combinations entered on the previous screen. For example, if an invalid Nature of Suit and Jurisdiction combination is selected, the following screen will appear:

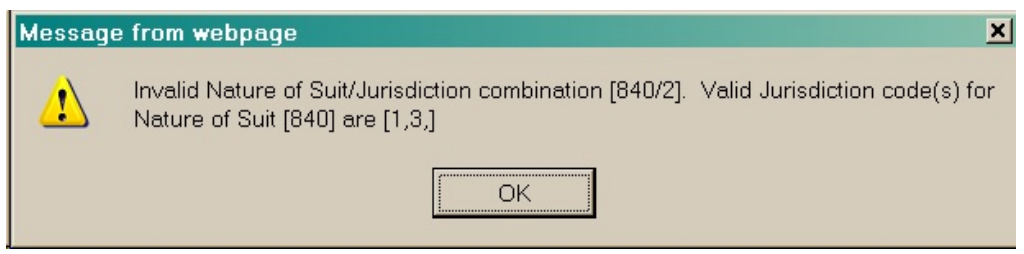

If you receive this error message, click [**OK**] and reselect a valid combination.

The participant entry screen is split into two panels as shown below:

Right panel: For searching/creating parties.

Left panel: Displays progress (parties, etc. that have been added).

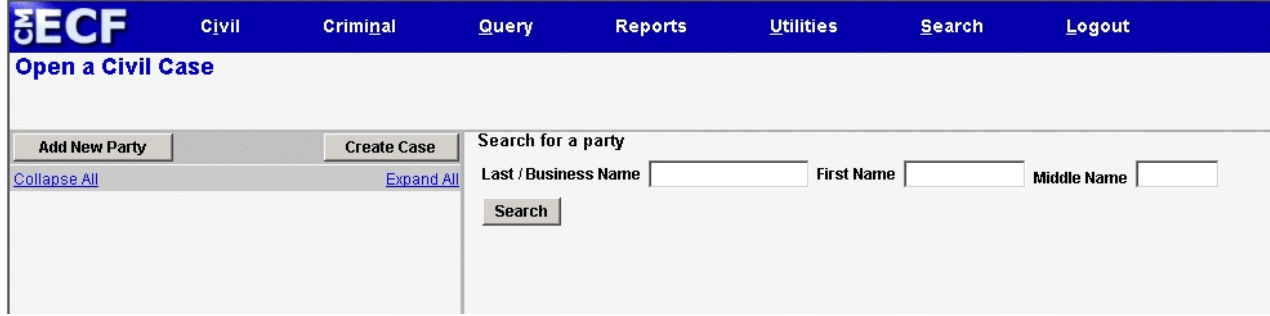

Add the names of the plaintiff(s) first, then add the names of the defendant(s). Refer to the Party Name Standards.

On the right panel, under *Search for a party*, enter at least two characters of the last/business name using an asterisk to substitute for unknown letters (e.g., Jo\*s will find Jones, Johnson, Joe's Fancy Restaurant, etc.). Enter initial capital letters, as appropriate. The Party Name Standards will provide additional search guidance.

Click *Search*.

If the party's name is already in the database, it will appear under the *Search Results* as shown below. Scroll through the list, if necessary, to find an appropriate party for selection. To scroll through the list, either click the up/down arrows, or drag the button between the arrows. Click the name to highlight and select, then click *Select Party*.

If the *Search Results* do not present an appropriate party for selection, click *Create New Party*. Alternatively, if the person's name is not already in the system, a message that states "No Person Found," will be displayed. Click *Create New Party*.

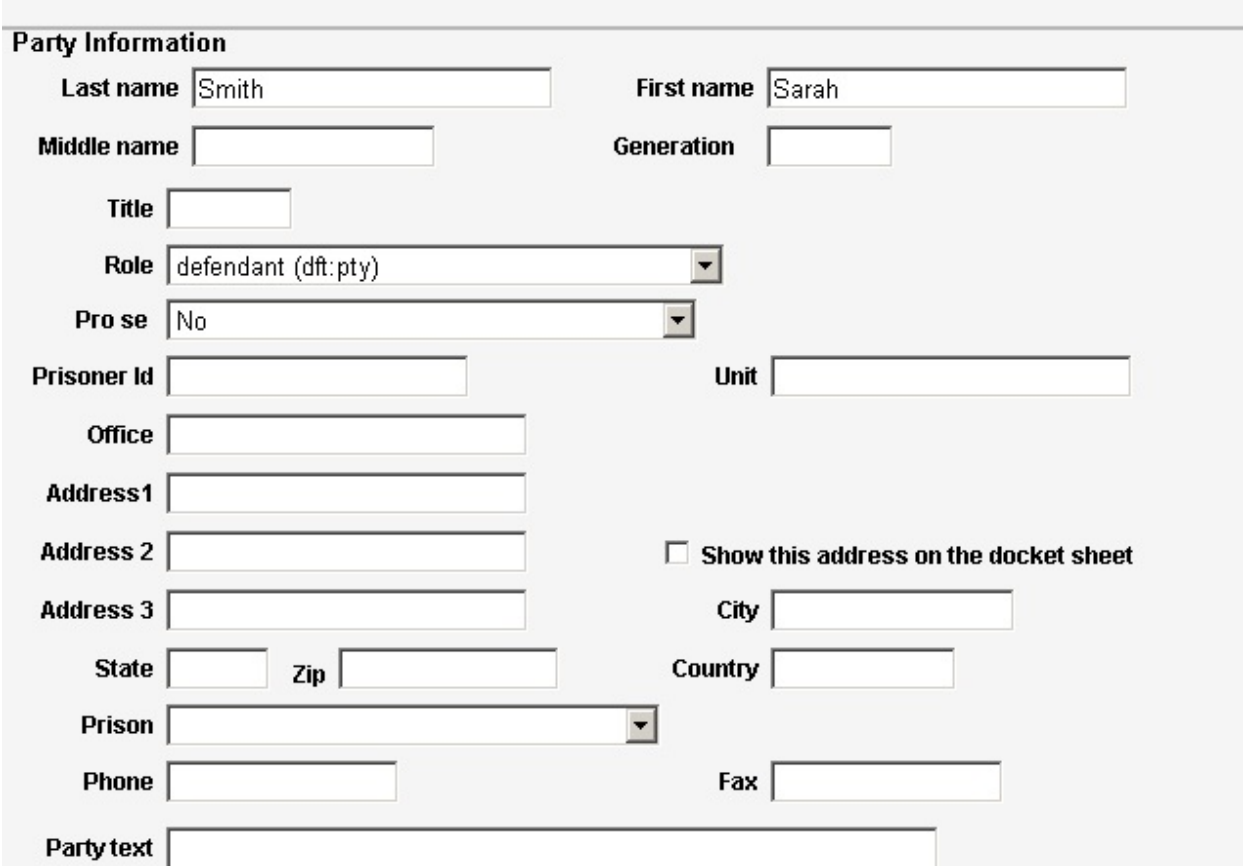

On this *Party Information* screen above, only *Role* and *Party text* fields are to be completed. All other fields should not be modified or selected.

Occasionally address information may be displayed for the party name selected. Whether it is accurate or not, it is important to accept the address as presented. The Court will modify/remove the address if appropriate upon receipt of filing.

Role: This field will default to *defendant*. Select the appropriate role. Party text: (Optional) Enter additional descriptive information regarding the party (e.g., a Michigan corporation).

Click *Add Party*.

The party just added will move to the left panel as shown below. Search for and add the remaining parties.

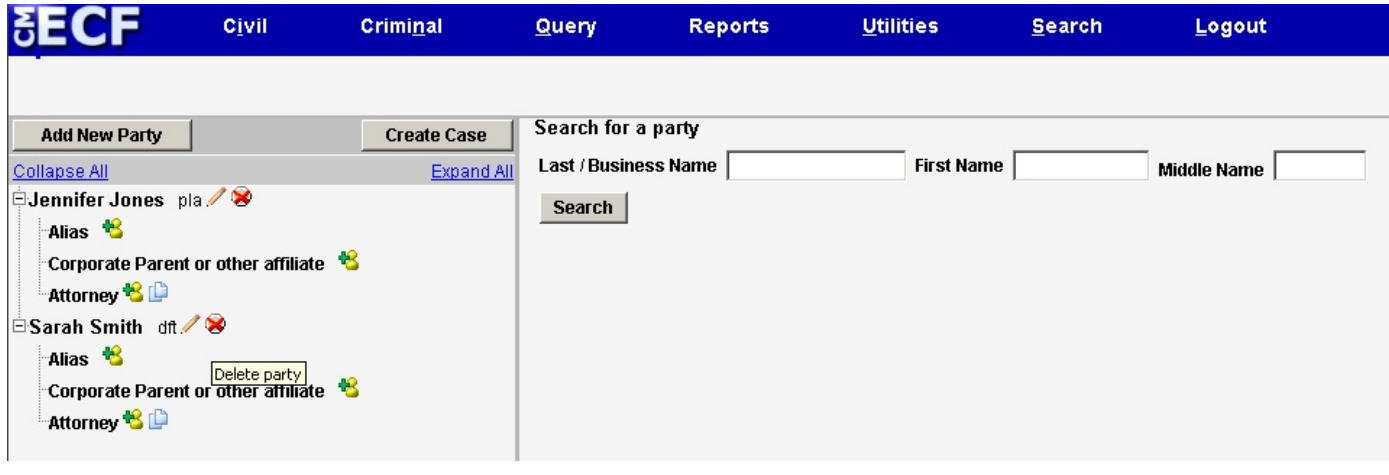

When all parties have been added, if a party has an alias, click this icon  $\mathbf{t}$  to the right of *Alias*.

On the right panel, under *Search for a an alias for.....*, enter at least two characters of the last/business name using an asterisk to substitute for unknown letters (e.g., Jo\*s will find Jones, Johnson, Joe's Fancy Restaurant, etc.). Enter initial capital letters, as appropriate. The Party Name Standards will provide additional search guidance.

Click *Search* and then Click *Select Alias* or *Create New Alias* and the following screen will appear.

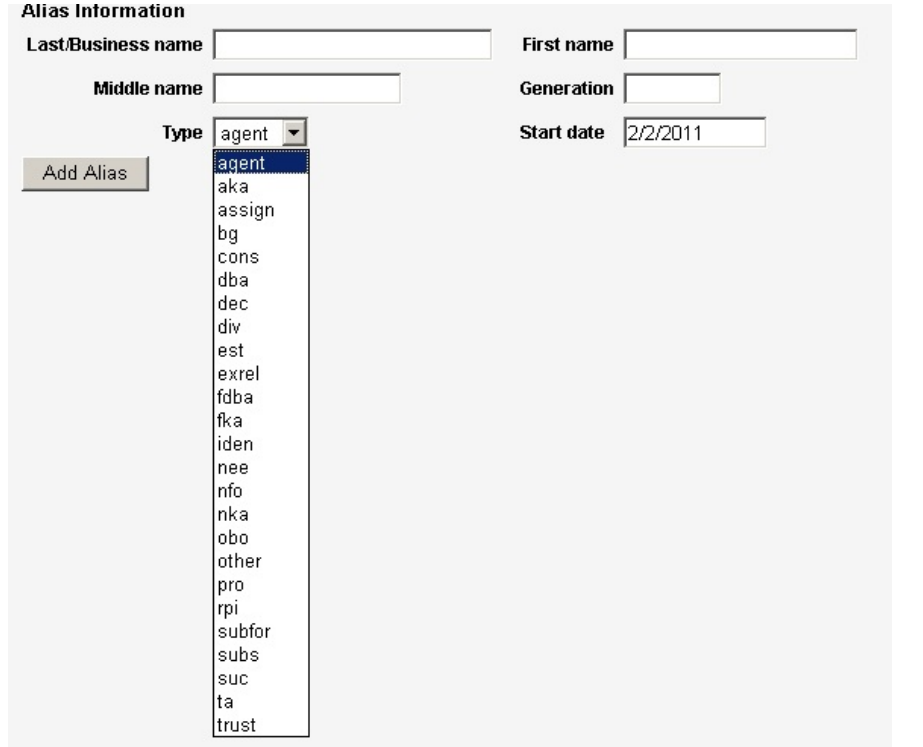

For each item on the above screen, complete or make a selection unless otherwise directed below.

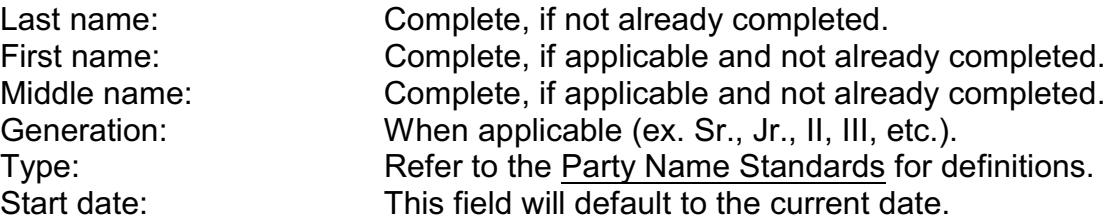

Click *Add Alias*.

Do not add *Corporate Parent or other affiliate* or *Attorney*. You will have the opportunity to add yourself as the attorney during the course of filing the initiating pleading.

Click *Create Case* and you will receive the message below.

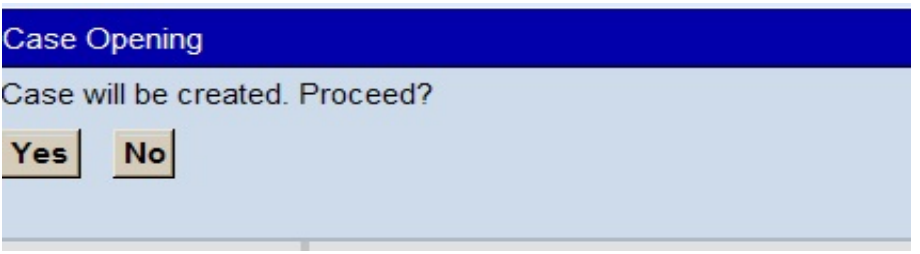

Click *Yes* to proceed.

The case number will be presented with confirmation that the case has been opened as shown below. Click on the link *Docket Lead Event?*

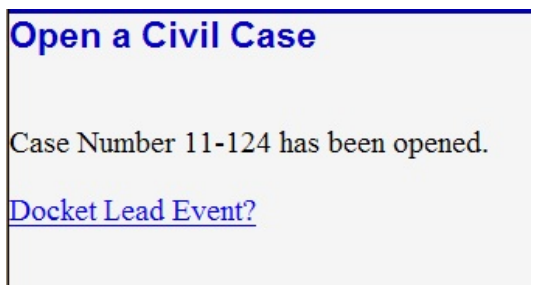

Select the initiating document event appropriate to the filing and then click *Next*.

The assigned case number appears in the *Civil Case Number* box. Click *Next*.

Upload the initiating document as well as any attachments (in pdf format), such as exhibits and summons. For Notice of Removals, attach separately the following: summons, complaint, answer, exhibits, and notice of filing notice of removal.

IMPORTANT: Contact the Clerk's Office at 616-456-2381 when submitting an emergency filing to make them immediately aware. If the Clerk's Office is closed, leave a message, so they can have this information the next business day.

A civil cover sheet is no longer required per the [Case Opening Protocol](http://www.miwd.uscourts.gov/ECF/case_opening_protocol.htm). At this time, do not attach the Corporate Disclosure Statement. This will be filed after you complete the next step.

Complete the remaining prompts and submit the filing. After the Notice of Electronic Filing (NEF) is presented, immediately proceed to:

- 1) Pay the filing fee or,
- 2) E-file the appropriate financial documents to proceed *in forma pauperis*.

To pay the filing fee:

Click *Civil* on the blue menu bar. Under the *Fees* heading, click *Make a Payment*. A list of available events will appear. Click to select *Filing Fee - Credit Card Payment*.

Click *Next* and complete the remaining prompts to pay the filing fee. Refer to Credit Card Payments for guidance. **Note that the transaction is not complete until the Notice of Electronic Filing (NEF) is displayed.** 

To proceed *in forma pauperis*:

Click *Civil* on the blue menu bar. Under the *Fees* heading, click *Proceed In Forma Pauperis*. A list of available events will appear. Click to select as appropriate to the filing.

Electronically file any additional documents that may accompany the initiating document, such as the Corporate Disclosure Statement and an Answer.

You have completed the case opening and filing of initiating pleadings process. Upon receipt, the Clerk's Office will assign a judge to your case. You will be electronically notified of this action. Please contact our Help Desk at (616) 456-2206 or (800) 290-2742, or by e-mail at [ecfhelp@miwd.uscourts.gov.](mailto:ecfhelp@miwd.uscourts.gov.) The CM/ECF Help Desk is available Monday through Friday, 8:00 a.m. until 5:00 p.m., excluding Federal Holidays.